## **Kurzanleitung**

# Arbeitsprojekt UFP-Hochwasserschutz

lesender Zugiff

Stand: 31.08.2022

## **1 Aufruf des FluGGS-Projekts**

Das Projekt ist verfügbar über die FluGGS-Homepage – Kategorie "Fachanwendungen":

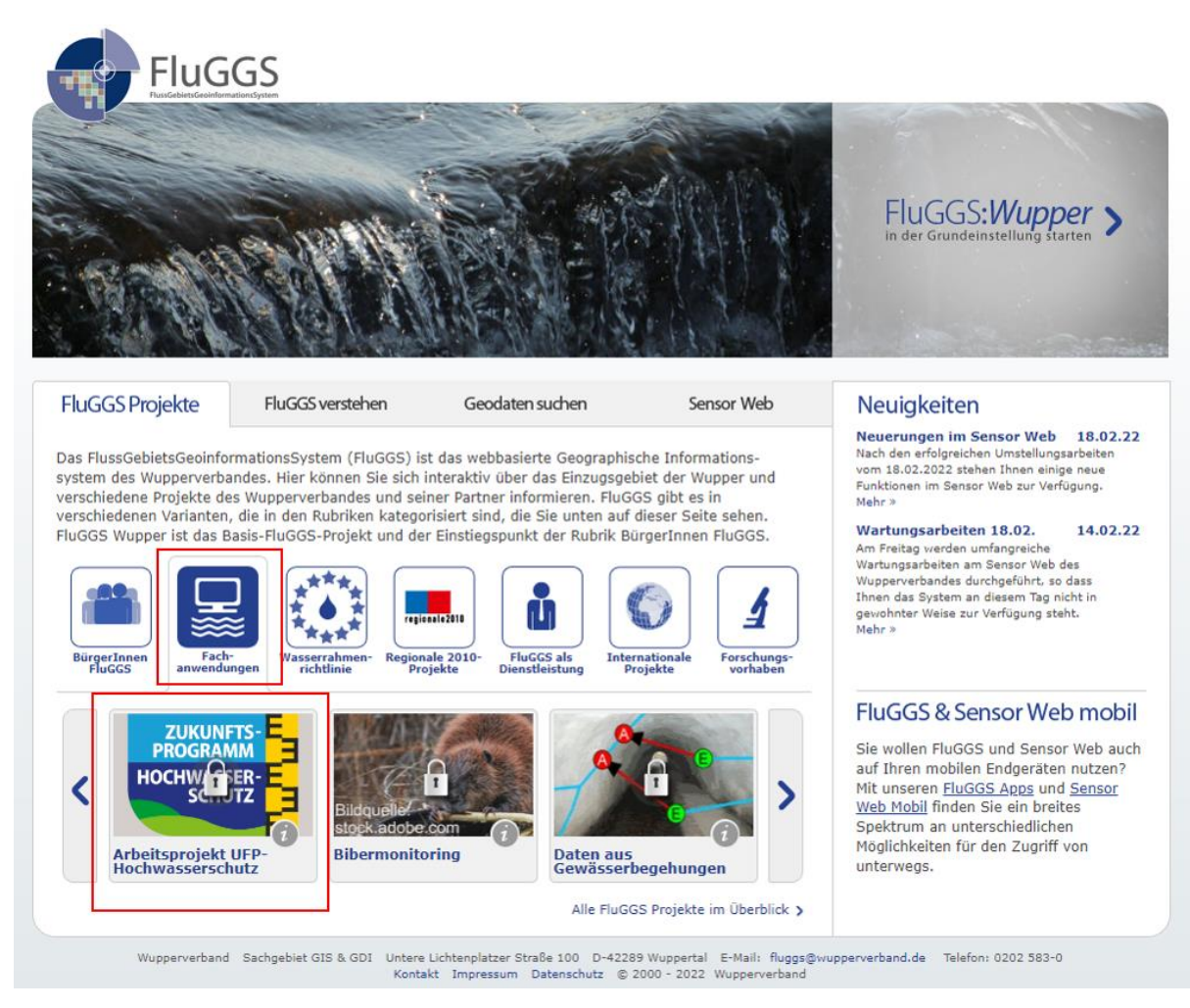

Alternativ kann es über folgenden Link aufgerufen werden:

[https://fluggs.wupperverband.de/v2p/web/guest/karte?APPLICATION=fluggsapp\\_1649947038392&](https://fluggs.wupperverband.de/v2p/web/guest/karte?APPLICATION=fluggsapp_1649947038392&appid=367&force=true) [appid=367&force=true](https://fluggs.wupperverband.de/v2p/web/guest/karte?APPLICATION=fluggsapp_1649947038392&appid=367&force=true)

Das FluGGS-Projekt ist geschützt, die wesentlichen Inhalte lassen sich nur nach Anmeldung im FluGGS von entsprechend berechtigten Nutzern und Nutzerinnen aufrufen.

## **2 Aufbau des FluGGS-Projekts**

Nach Anmeldung im FluGGS wird ein Ordner "UFP HWS" (Umwetzungsfahrplan Hochwasserschutz) eingeblendet:

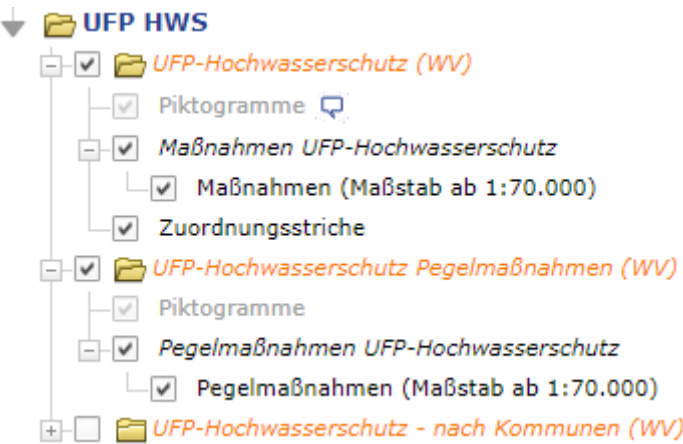

#### Dieser enthält drei Dienste:

- "UFP-Hochwasserschutz (WV"): Gesamt-Dienst, der die Maßnahmen im gesamten Verbandsgebiet abbildet
- U"FP-Hochwasserschutz Pegelmaßnahmen (WV)": enthält die aus Pegelanforderungen resultierenden Maßnahmen, die Pegelmaßnahmen werden in den übrigen UFP-Diensten nicht dargestellt
- "UFP-Hochwasserschutz nach Kommunen (WV)": enthält die UFP-HWS Maßnahmen (ohne Pegelmaßnahmen) nach Kommunen gegliedert

Die Dienste sind wie folgt aufgebaut:

- Layer "Piktogramme": blendet die Piktogramme der einzelnen Maßnahmentypen ein, verfügbar ab einem Maßstab von 1:50.000
- Gruppenlayer "Maßnahmen UFP-Hochwasserschutz": zeigt die Maßnahmen kategorisiert nach ihrem Umsetzungsstatus an:

Maßnahmen (Maßstab ab 1:70.000)

- noch nicht kategorisiert
- $\blacksquare$  Idee  $\Box$  in Planung n Umsetzung
- umgesetzt
- nicht machbar

Der Gruppenlayer besteht aus drei Einzellayern, die automatisch gegeneinander ausgetauscht werden, je nachdem im welchem Maßstab man sich befindet.

• Layer "Zuordnungsstriche":

Da die einzelnen Maßnahmen aus Gründen der Übersichtlichkeit nicht immer am eigentlichen Maßnahmenort platziert werden, gibt es Zuordnungsstriche, die auf den eigentlichen Maßnamenort verweisen.

#### **3 Sachdatenabfrage**

Abfrage der Sachdaten einer Maßnahme ist auf verschiedenen Wegen möglich. Zwei Möglichkeiten werden im Folgenden erläutert.

#### 3.1 Tool "Identifizieren" aus der Werkzeugleiste

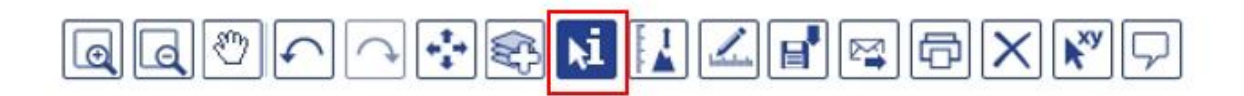

Nach Auswahl des Identifizieren-Tools aus der FluGGS-Werkzeugleiste und Klick in die Karte wird ein "Durchstich" durch die Karte durchgeführt. Sachdaten werden also für jedes Objekt abgefragt, das am jeweiligen Klickpunkt getroffen wurde.

Beim Klick auf eine Maßnahme aus dem UFP-Hochwasserschutz sieht das Ergebnisfenster i.d.R. wie folgt aus:

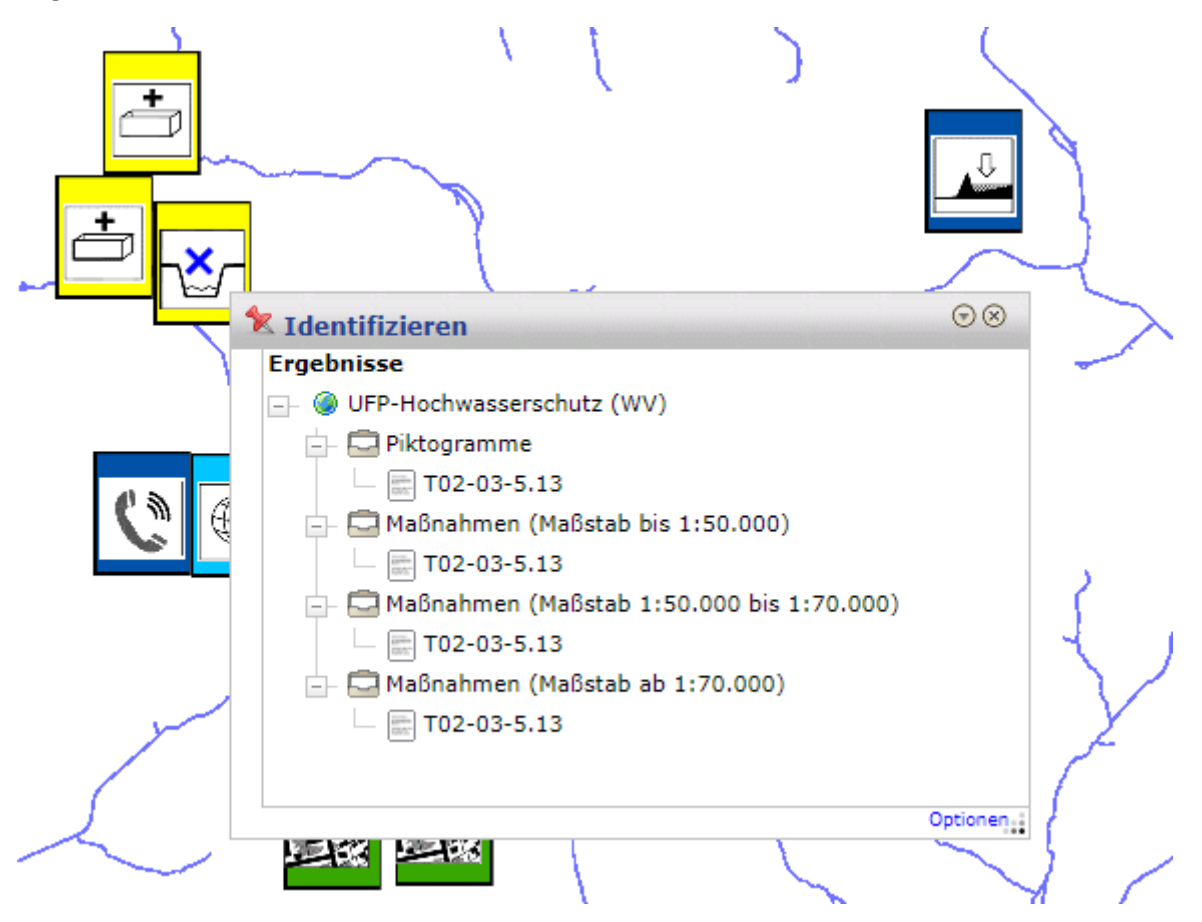

Um zu den eigentlichen Sachdaten (Details) zu gelangen, ist ein weiterer Klick auf das jeweilige Abfrageergebnis erforderlich. Da sich der Layer "Piktogramme" sowie die drei Maßnahmen-Layer auf ein und dieselbe Maßnahme beziehen, ist es dabei egal, für welchen der vier Layer man sich die Attribute im Detail anzeigen lässt.

#### *X* Identifizieren

#### Ergebnisse

DEP-Hochwasserschutz (WV) Piktogramme T02-03-5.13 ш Maßnahmen (Maßstab bis 1:50.000)  $\Box$  T02-03-5.13 Maßnahmen (Maßstab 1:50.000 bis 1:70.000)  $\Box$  T02-03-5.13 Maßnahmen (Maßstab ab 1:70.000)  $\Box$  T02-03-5.13

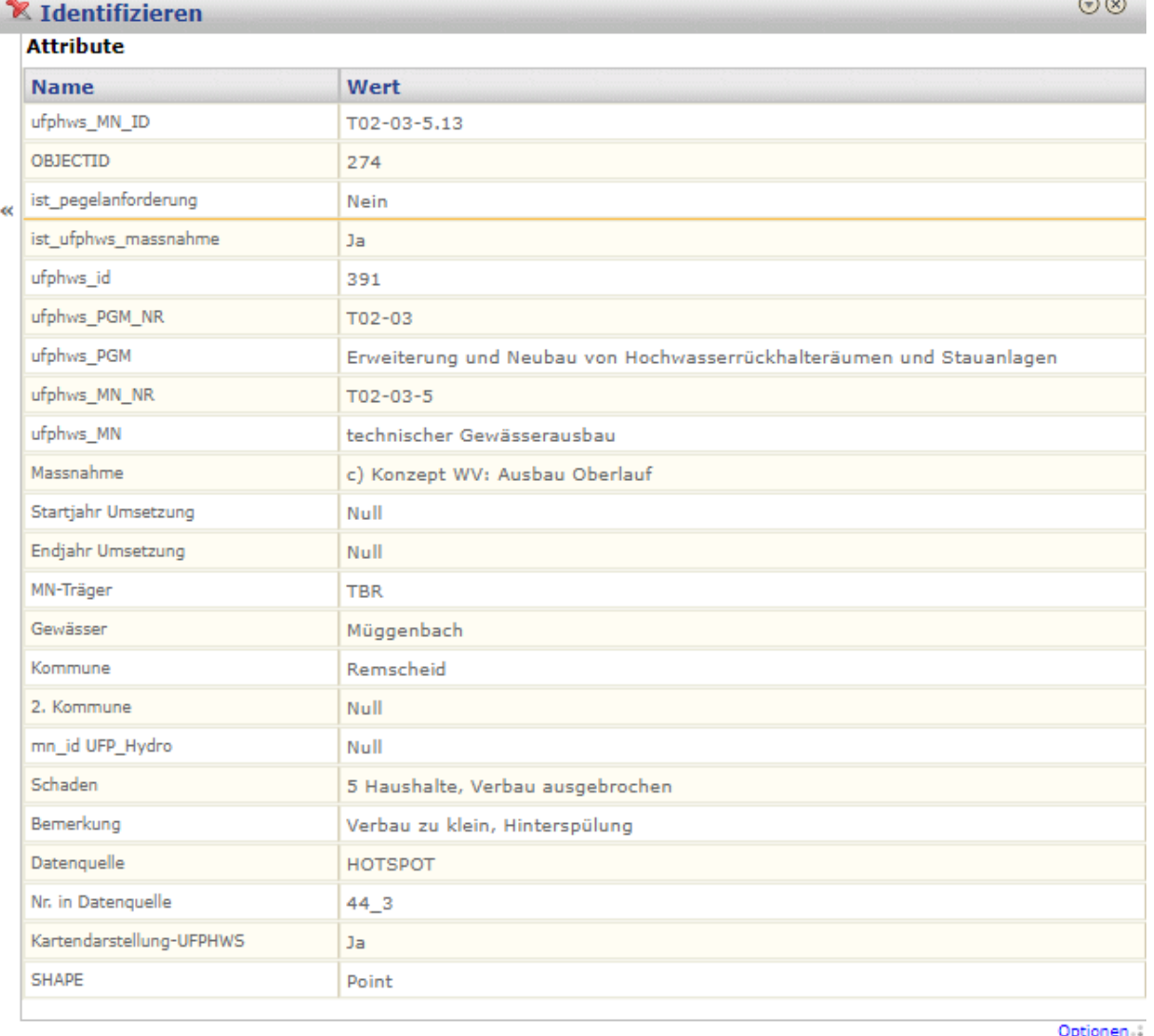

 $\sim$   $\sim$ 

#### 3.2 MapTip

Klickt man das MapTip-Symbol hinter dem Themennamen "Piktogramme" an, so wird – sofern gleichzeitig das MapTip-Tool in der Werkzeugleist aktiviert ist – ein sogenanntes MapTip-Fenster geöffnet, wenn man mit der Maus über ein Piktogrammsymbol in der Karte fährt:

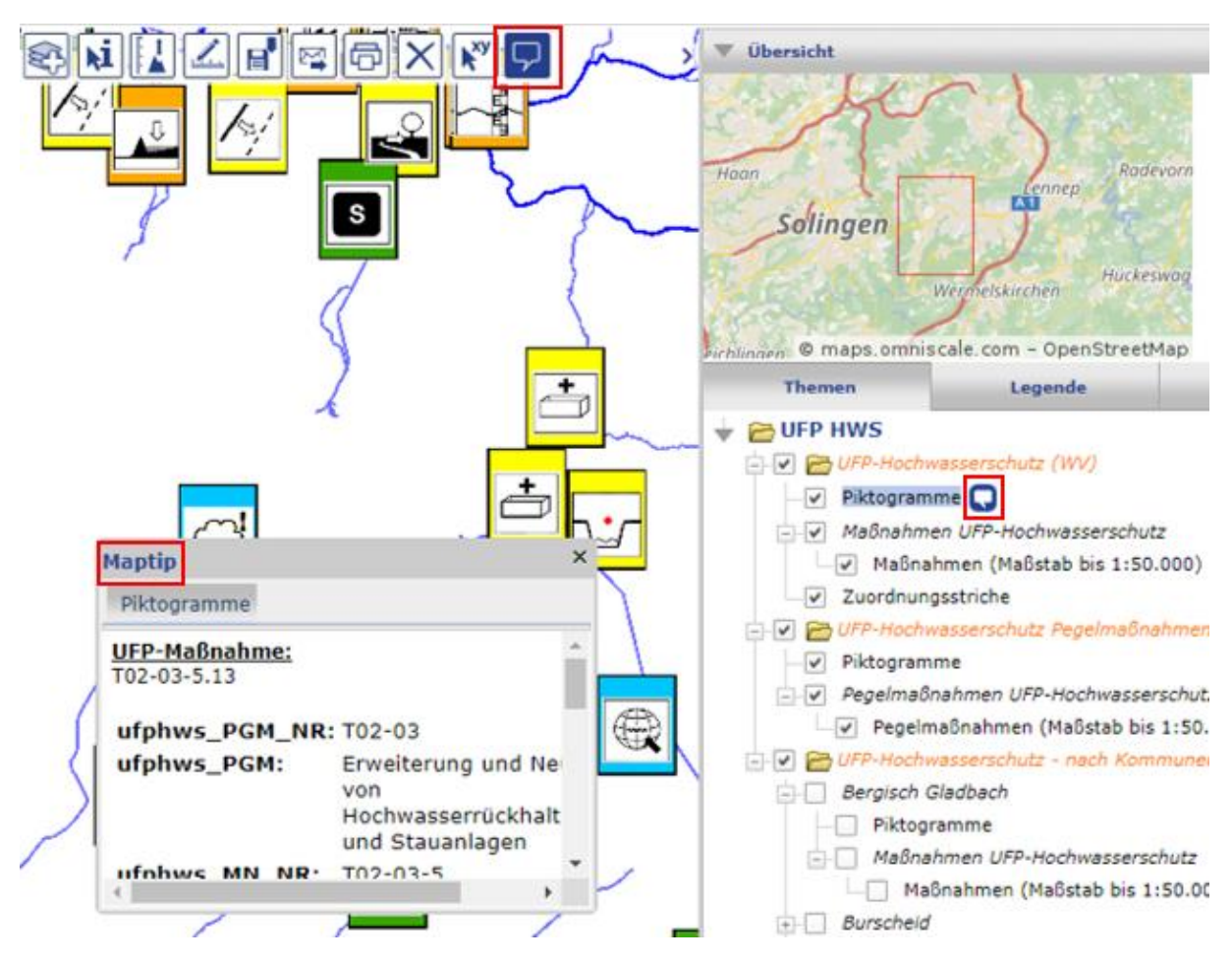

Das MapTip-Fenster enthält ausgewählte Sachdaten für die jeweilige Maßnahme.

Die MapTip-Funktion ist ausschließlich für den Piktogramm-Layer aus dem Gesamt-Dienst "UFP-Hochwasserschutz (WV)" verfügbar.

# **4 Übersicht der Attribute**

Folgende Attribute sind zu den einzelnen Maßnahmen abfragbar:

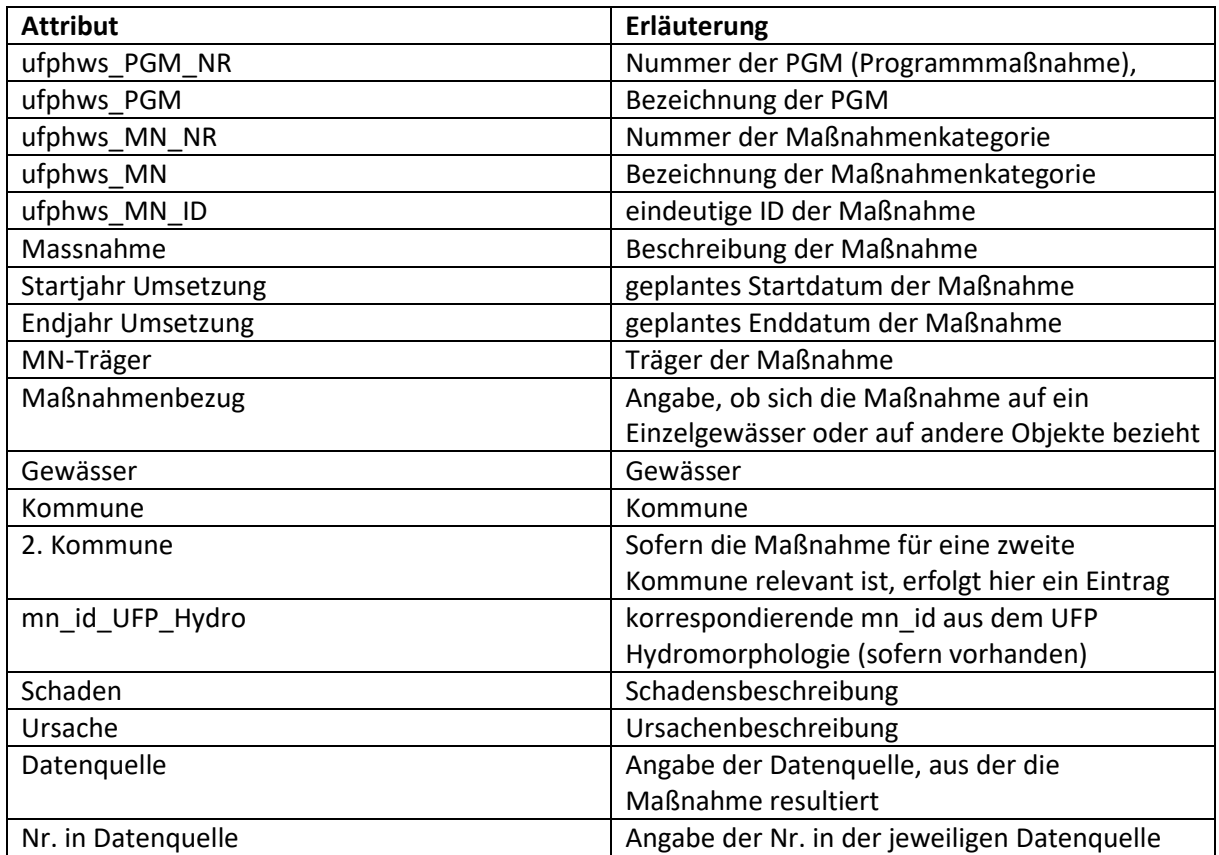

Die übrigen Attribute, die bei einer Sachdatenabfrage gelistet werden, haben lediglich technische, aber keine inhaltliche Relevanz und werden hier deshalb nicht weiter erläutert.

## **5 Excel-Export**

Möchte man die Attribute eines Layers exportieren, so klickt man mit der rechten Maustaste auf den Namen des jeweiligen Layers im Themenverzeichnis.

Das Kontextmenü für diesen Layer wird nun geöffnet.

Klickt man im Kontextmenü auf den Eintrag "Excel-Export", so werden die Attribute für diesen Layer nach Excel exportiert.

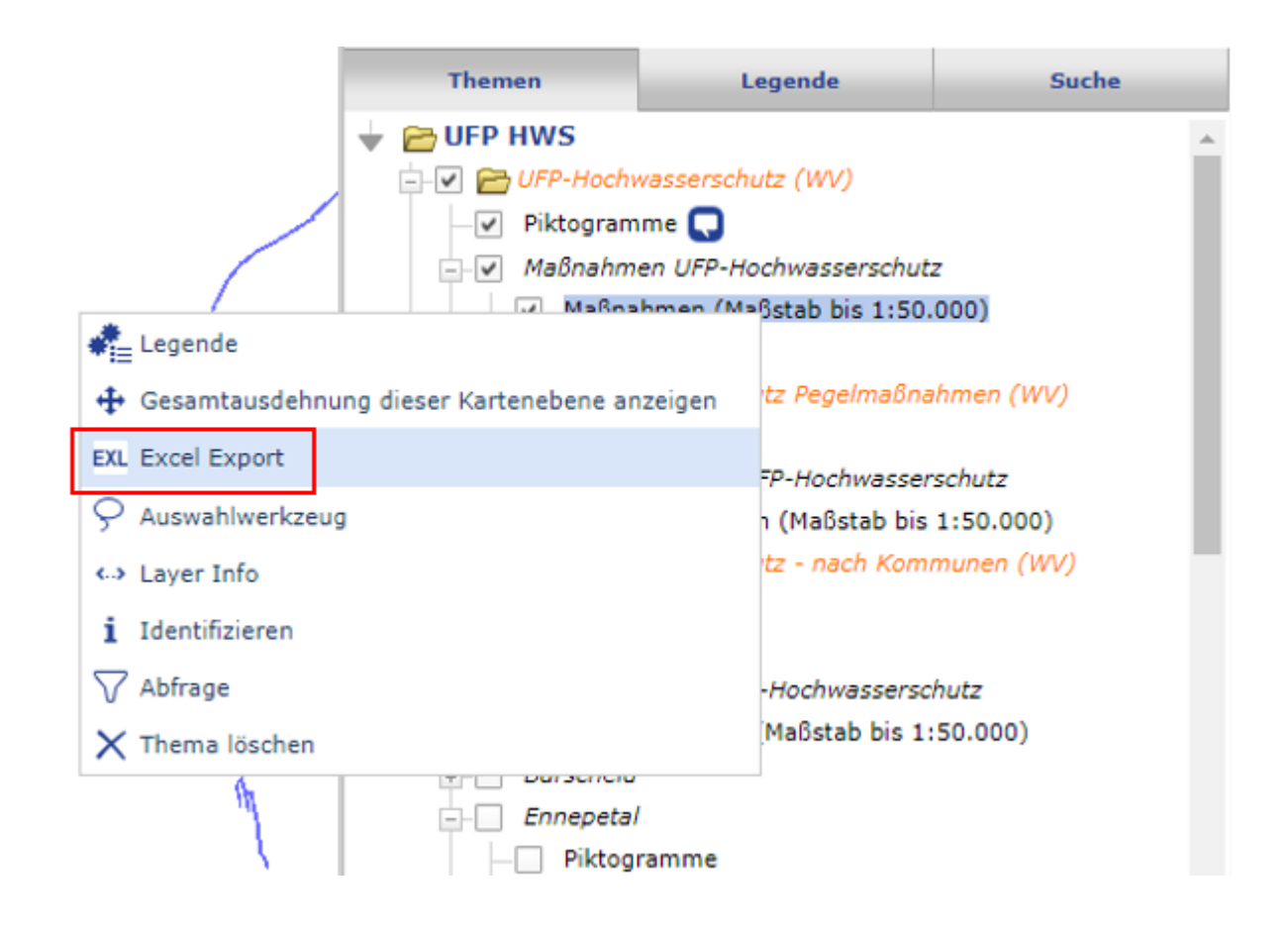

Nach erfolgreichem Excel-Export erscheint oben rechts im Client ein grünes Hinweisfenster:

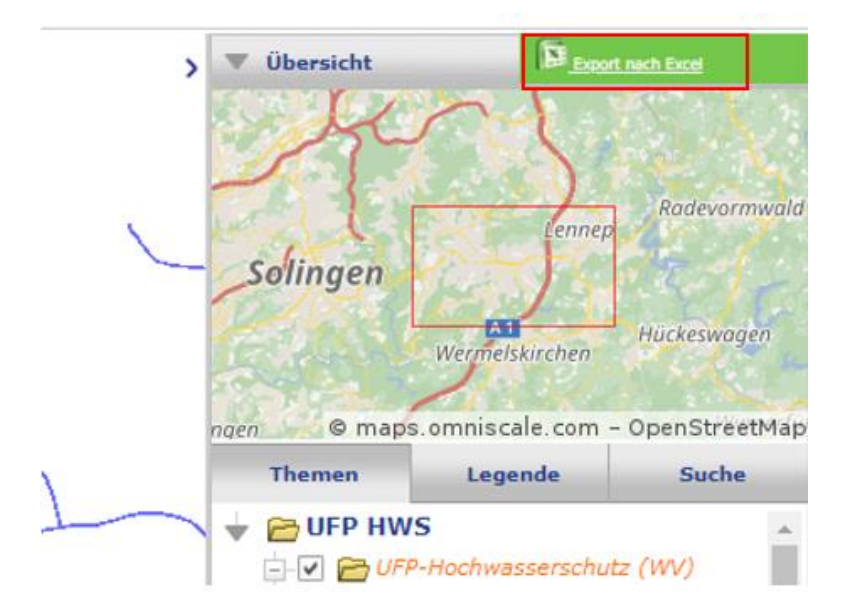

Klick auf den Eintrag "Export nach Excel" öffnet die zugehörige Excel-Datei.

#### **Bitte beachten:**

Die Excel-Datei enthält die Attribute sämtlicher Maßnahmen des jeweiligen Layers für den gewählten Kartenausschnitt. Ist eine Maßnahme nicht im Kartenausschnitt enthalten, wird sie auch nicht nach Exel exportiert.